## Introduction

Power Query is an excel build in function that can be used in different stages of the Information Management cycle. It allows you to:

- 1- Data collection: connect to data collected from different sources from different locations i.e. excel sheets, text files, sharepoint, kobo, google sheets and other online sources.
- 2- Data cleaning: collected data can be verified and corrected, categorized, merged and combined.

Steps of data operations are saved as "Applied Steps" that can be reviewed, amended, shared and automate future processes.

**Output dataset**: Power query output is processed and consolidated data to be used in later phases i.e. analysis and visualizations.

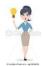

A key success of using power query is to develop the script in a way that allows it to be shared and minimal updates are needed to be done by the people intending to use it.

# **Data Preparation**

1. It's a good practice to standardize column names of the different datasets. This step helps in matching fields from different datasets so they can be "combined" regardless whether they were in same order or not. HXL allows you to do so. Add new row under the main header (in grey) and add the HXL tags (shown in yellow).

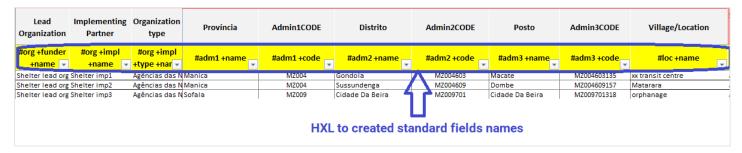

2. It's highly recommended to have your dataset defined in tables in excel so you can only import only needed dataset.

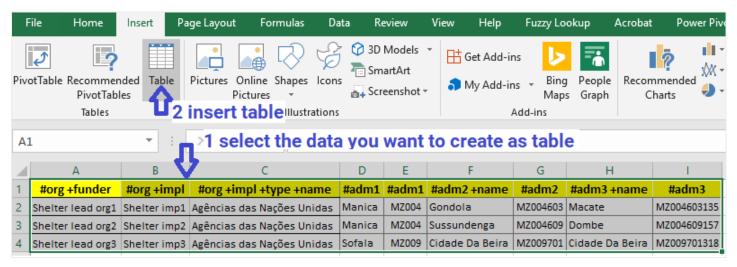

# Connection to data source and consolidating in master table

1. Create connection to your tables i.e. one connection per cluster, without importing the full table unless needed:

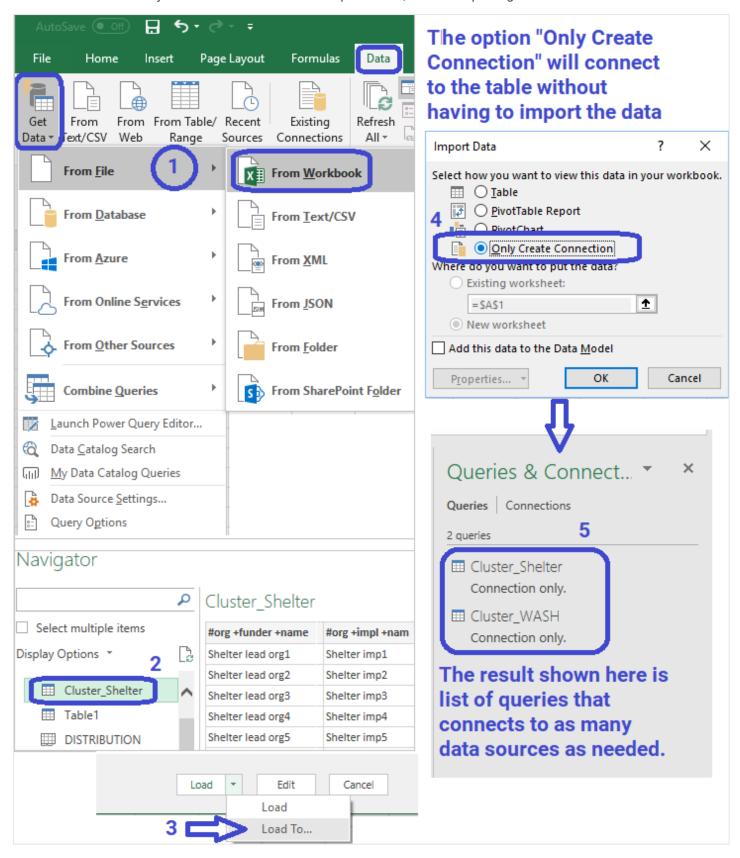

Do this step for every dataset you want to use i.e. all clusters data

2. Combine datasets together i.e. clusters data consolidated all in master connection/sheet as explained below:

For successful application of the Combine function, it is important to have all columns of all tables has standard similar names i.e. HXL as explained in the first step page so that values of same columns go correctly under each other.

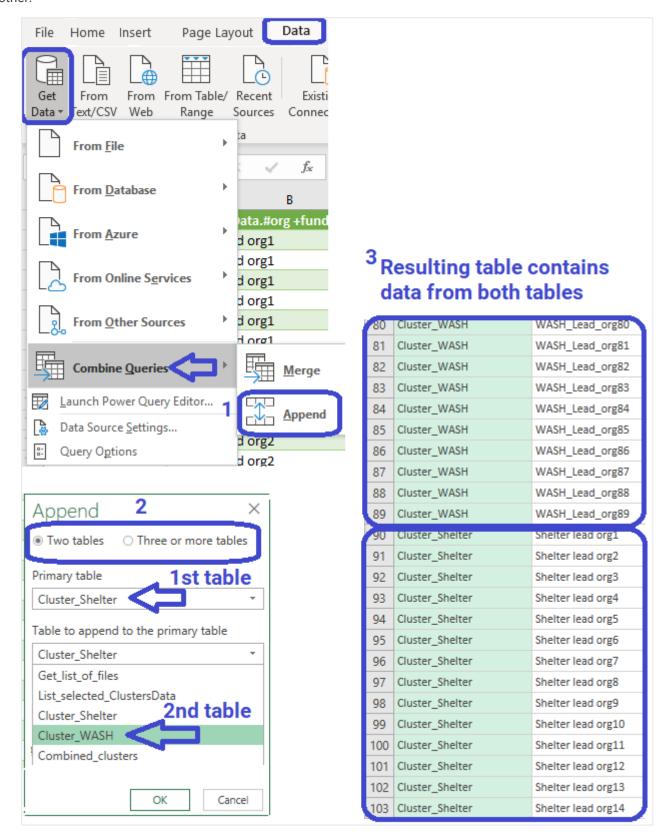

# **Applying data processing functions**

1. Correct data Types of all columns:

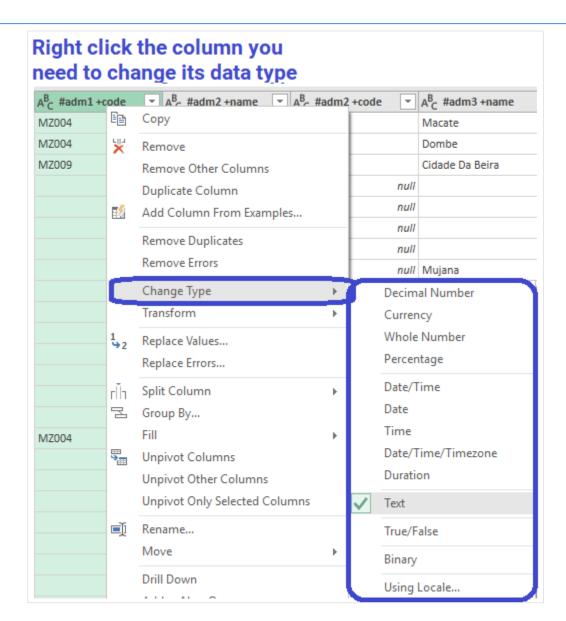

2. Make necessary basic data manipulation, cleaning and processing needed for each data source, steps can be done differently than explained below:

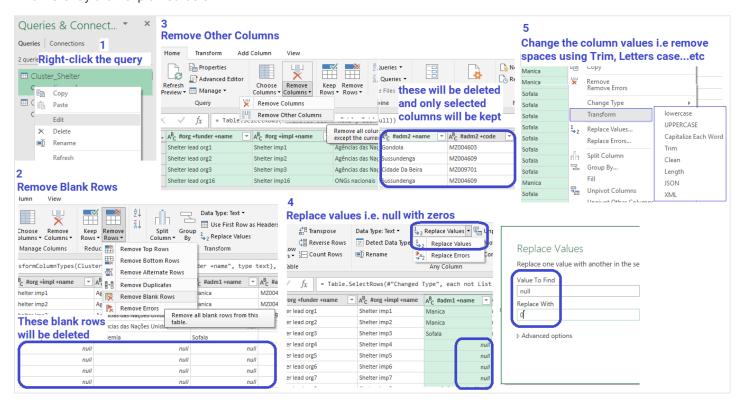

**Note**: The most important feature of Power Query is that it saves your work in steps so you can track, undo or customize steps (what has been done) without having to delete the steps. Below is a summary steps of what has been done in the above illustration:

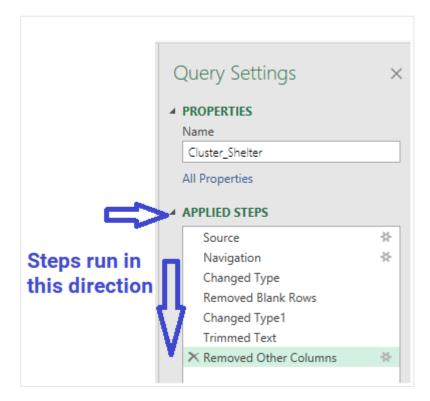

3. Make Advanced data processing operations:

#### Split and merge columns

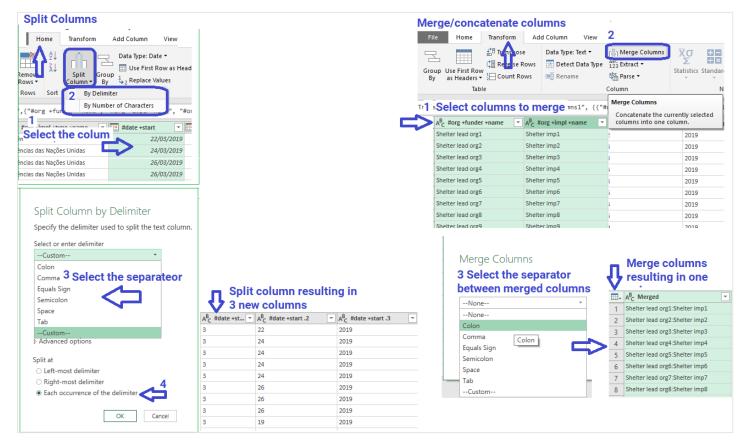

#### **Add Conditional Columns**

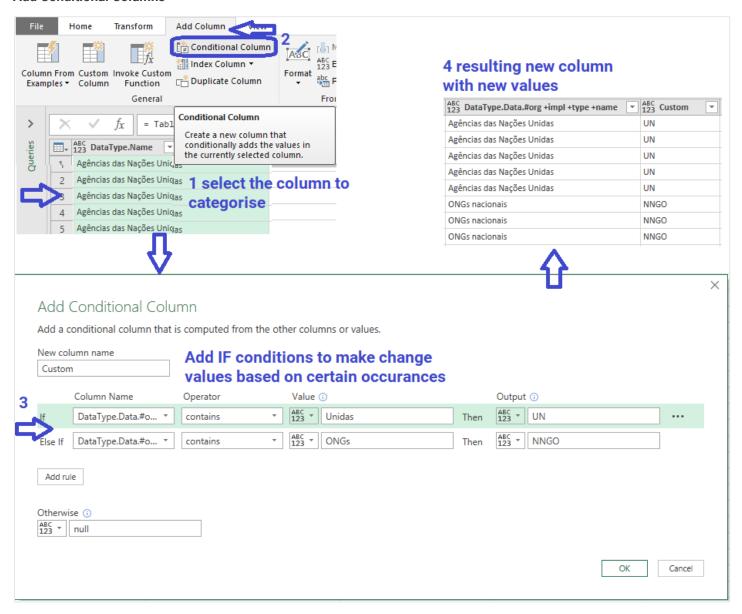

#### **Add Custom Columns**

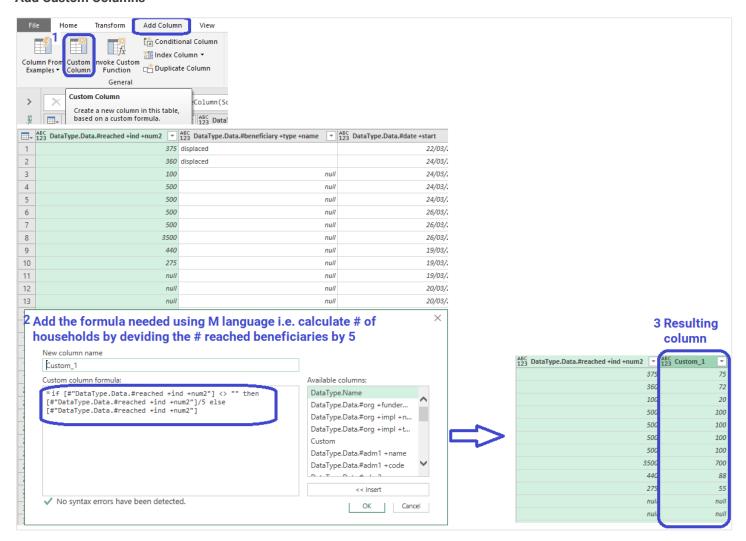

# Standardizing/categorizing values

This step is critical in case you want to create standard names or categorize values i.e. cluster names, type of organizations...etc. The steps are explained below:

1. Create lists of values; These should contain original names that should be replaced together with the standard name format that will be replaced with. We will call these lists as vocabularies, sometimes they are called data dictionary.

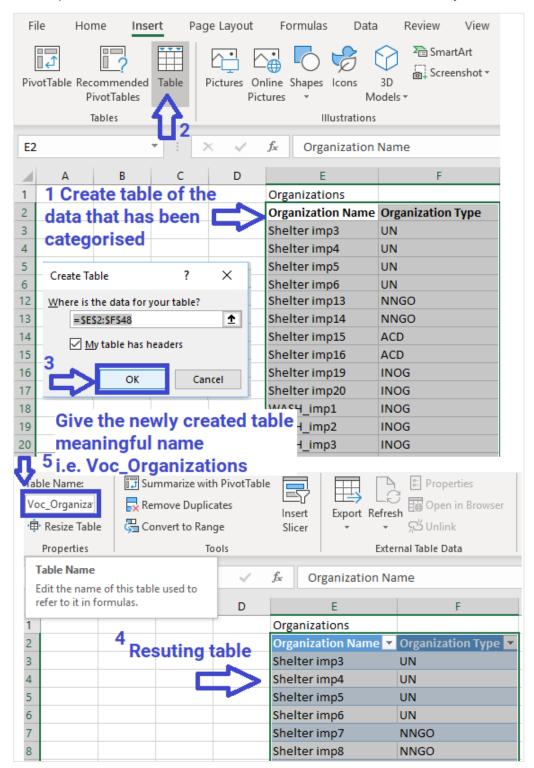

2. Now create connection to this table (vocabulary):

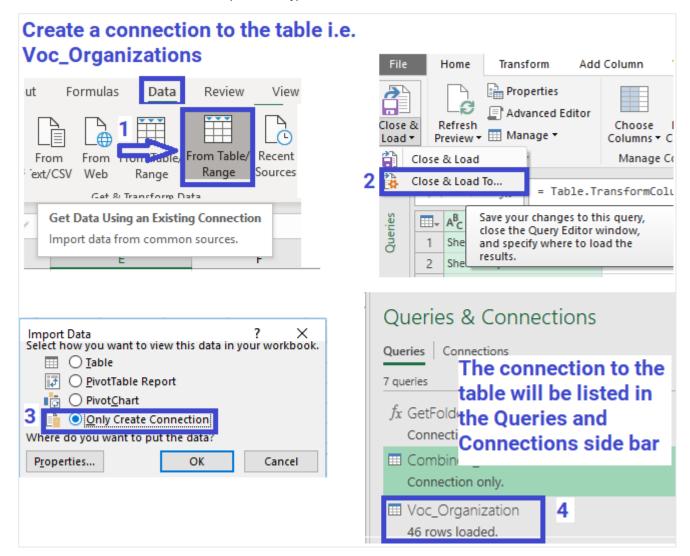

3. Now you can add this table to the master connection/table that has consolidated cluster data. The reason for that is to add the standard column(s)/categories to the master sheet.

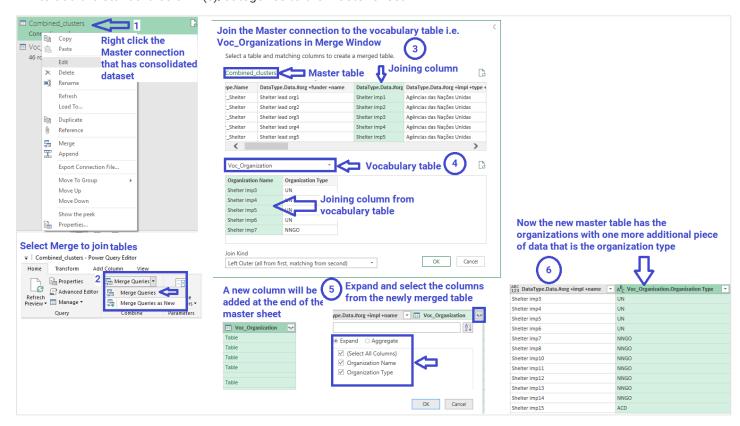

Unpivot data i.e. summaries multiple columns values into rows

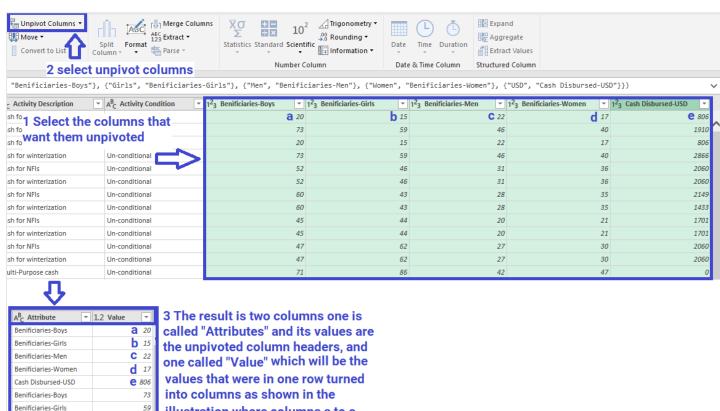

illustration where columns a to e turned into columns

46

40 1910

20

15 22

17 806

Benificiaries-Men

Benificiaries-Women

Cash Disbursed-USD Benificiaries-Boys

Benificiaries-Girls

Benificiaries-Men

Cash Disbursed-USD

# **Connecting to different data sources**

## Connect to Sharepoint:

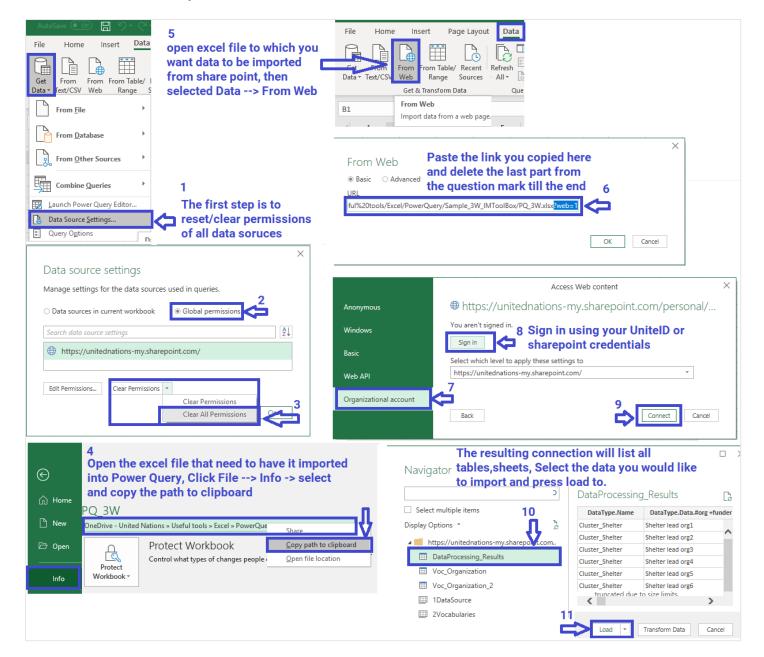

### Connect to KOBO:

- 1. Create connection to Kobo API and import collected data. A step by step guide can be found here: (http://support.kobotoolbox.org/en/articles/1559346-pulling-your-data-into-excel-power-query)
- 2. The importance of importing the data collected in kobo is that excel data will be updated with new collected data every time you refresh the connection in Power Query.

## Connect to Google sheet:

- 1. Open the google sheet (with sharing settings set to Edit anyone with the link)/
- 2. Get the web link of your sheet to be used in Power Query:
  - o Go to File>Download as>Microsoft Excel OR Comma-separated values OR Tab-Separated values
  - o CTRL+J and you will see the history of downloaded files, right click the sheet and copy link address

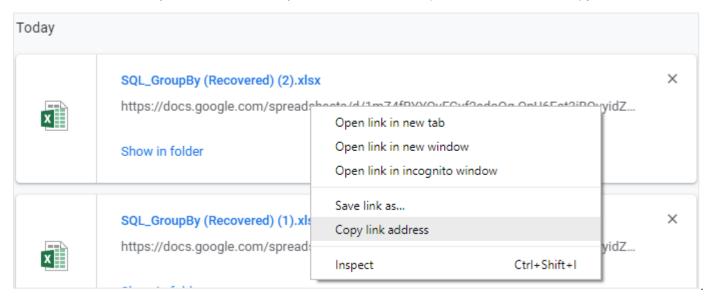

o Paste the link as URL for data source from Data-> "From Web" in Power Query.

## Connect to FINANCIAL TRACKING SERVICE (FTS)

Create a function that collect the data for X country(s) using the API. The exercise can be generalized to be used for funding received within the Plan, requirements and total funding.

To connect and get updated to recent dataset do the following:

1. Connect to APIs (for more information about the HPC APIs please check here: https://api.hpc.tools/docs/v1/)

Plan Funding: https://api.hpc.tools/v1/public/fts/flow?planid="&Number.ToText(appealID)&"&limit=100000&format=json

Plan Requirement: https://api.hpc.tools/v1/public/fts/flow?planid="&Number.ToText(appealID)&"&groupBy=cluster&format=json

Total Funding: https://api.hpc.tools/v1/public/fts/flow?locationid="&Number.ToText(ctryID)&"&year=2019&limit=100000&format=json

Notes:

- Replace "planid=&Number.ToText(appealID)" with the country PlanID.
- APIs are better to be called from within functions.

#### 2. Create Vocabularies Tables

- Create a table listing previous year's donors (exact names as per FTS) in one column and their acronym in the
  other.
- Create a table listing clusters names in one column (exact names as per FTS) within the country Plan and "correct version" (how you would like the clusters names to appear on your visual) in the other column.
- Create a table listing in the first column the appealing organizations (exact names as per FTS) and the second column their acronyms
- Create a table listing in the first column the country name (exact name as per FTS), in the second column the ISO code and in the third column the country's PlanID

#### 3. Link Table to Functions

Call each Function by following the below steps:

- o On Data (in the Menu), click on Get Data -> From Other Sources -> Blank Query
- Create a list of ISO3 with the above-mentioned columns
- o Convert it to table and give It a title

#### STEP3: MERGING THE TABLES

- Merge the Appealing organizations, Donors and Clusters tables with the Plan Funding Table
- Merge the Clusters tables with the Requirement Table then Expand
- The Plan funding table will show the list of organizations that have requested funds within the Plan and have received the funds within it, as well as the donor per project and the corresponding fund
- The Requirement table will show the funding per cluster

The Total Funding will show the amount that was funded inside and outside the Plan. In order to extract the total amount received outside the Plan, subtract the sum of the Total Funding with the sum of the sum of the Plan Funding. It is important to note that it cannot be disaggregated by cluster/sector.

### Connect to DEEP:

Create connection to DEEP and import collected data. A step by step guide can be found here: (https://docs.google.com/document/d/1TBeRRi5UgZX0APzAua1HX12V57RPAzEjaqhXZjCAOhg/edit)

And also Illustrative video (https://drive.google.com/file/d/18W0r9fkwKe\_DoiH-9IZ0sD-E3yw7cKPR/view)

#### Note:

To successfully establish connection to kobo, make sure to append the string '?limit=25&format=json' at the end of the link to load limited data while using browser. i.e. if you are planning to get the list of projects I.e the api link to the projects would be something like this ('https://api.thedeep.io/api/v1/projects/') then you need to add use ('https://api.thedeep.io/api/v1/projects/?limit=25&format=json') for Power Query to work which limits the number of rows to 25. However Pwer BI can import unlimited number of rows.

Due to large number of data set, trying to pull all at once will give timeout error so it's best to use pagination to load large data using limit. You can use the limit parameter to provide how much entity you want per requests as explained earlier so appending ?limit=10 will provide 10 entity per request for the used API.

Power query/PBI doesn't provide pagination right out of box, but you can construct query to load all the required data.

https://stackoverflow.com/questions/46904641/how-to-get-paginated-data-from-api-in-power-bi

so that you would use https://api.thedeep.io/api/v1/projects/?limit=10 for the url and use offset instead of page similar to this https://api.thedeep.io/api/v1/projects/?limit=10&offset=10.

### Connect to ACLED

**Note**: The Armed Conflict Location & Event Data Project (ACLED) is a disaggregated conflict analysis and crisis mapping project. ACLED is the highest quality, most widely used, realtime data and analysis source on political violence and protest in the developing world. Practitioners, researchers and governments depend on ACLED for the latest reliable information on current conflict and disorder patterns. Visit it here <a href="https://www.acleddata.com">https://www.acleddata.com</a>.

To connect and get updated to recent dataset do the following:

- 1. Create a function in Power Query that's main functionality is to connect to specific country(s) data using the API as follow:
  - Data on the menu -> Get Data -> From Web
  - The API to connect is: Web.Contents ("https://api.acleddata.com/acled/read?terms=accept"). A full guide for using ACLED API can be found here (https://www.acleddata.com/wp-content/uploads/2013/12/API-User-Guide-August-2017.pdf)

Name the Function (in the example: fnGet\_Ctry). Below is an example for such function:

let

Source

=Json.Document(Web.Contents("https://api.acleddata.com/acled/read?terms=accept&limit=1000000&iso3="&iso3\_id&"&year=2012|2019&year\_where=BETWEE N")),

//Source

=Json.Document(Web.Contents("https://api.acleddata.com/acled/read?terms=accept&limit=1000000&iso3=BFA&year=2012|2019&year\_where=BETWEEN")),

#"Converted to Table" = Record.ToTable(Source),

#"Filtered Rows" = Table.SelectRows(#"Converted to Table", each ([Name] = "data")),

#"Expanded Value" = Table.RemoveColumns(#"Filtered Rows",("Name")),

#"Expanded Value1" = Table.ExpandListColumn(#"Removed Columns", "Value"),

#"Expanded Value1" = Table.ExpandRecordColumn(#"Expanded Value", "Value", ("data\_id", "iso", "event\_id\_cnty", "event\_id\_no\_cnty", "event\_date", "year",

"time\_precision", "event\_type", "sub\_event\_type", "actor1", "assoc\_actor\_2", "inter2", "interaction", "region", "country", "admin1",
 "admin2", "admin3", "location", "latitude", "longitude", "geo\_precision", "event\_type", "sub\_cvent\_type", "actor1", "asurce\_scale", "location", "latitude", "longitude", "geo\_precision", "source", "source\_scale", "location", "latitude", "longitude", "geo\_precision", "source", "source\_scale", "location", "latitude", "longitude", "geo\_precision", "source", "source\_scale", "location", "latitude", "longitude", "geo\_precision", "source", "source\_scale", "location", "latitude", "longitude", "geo\_precision", "source", "source\_scale", "location", "latitude", "longitude", "geo\_precision", "source", "source\_scale", "location", "latitude", "longitude", "geo\_precision", "source", "source\_scale", "location", "latitude", "longitude", "geo\_precision", "source", "source\_scale", "location", "latitude", "longitude", "geo\_precision", "source", "source\_scale", "location", "latitude", "longitude", "geo\_precision", "source", "source\_scale", "location", "latitude", "longitude", "geo\_precision", "source", "source\_scale", "location", "latitude", "longitude", "geo\_precision", "source", "source\_scale", "location", "location", "location", "location", "location", "location", "lo

#"Expanded Value1")

in

"notes", "fatalities", "timestamp", "iso3"})

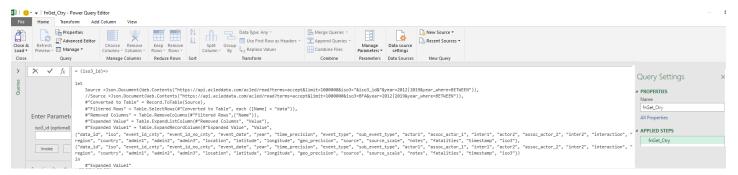

- 2. Using the above function to collect data of certain country(s):
  - o Open Blank Query again → Create a list of countries → Convert it to table and name it.
  - Add a custom column then call the function you just created fnGet\_Ctry and apply the parameter to the function (ISO3) then expand to see all columns retrieved
  - o Expand

Below is the script that can be used:

let
Source = {"BFA","MLI","NER"},

- #"Converted to Table" = Table.FromList(Source, Splitter.SplitByNothing(), null, null, ExtraValues.Error),
- #"Renamed Columns" = Table.RenameColumns(#"Converted to Table",{{"Column1", "iso3\_id"}}),
- #"Added Custom" = Table.AddColumn(#"Renamed Columns", "Custom", each fnGet\_Ctry([iso3\_id])),
- #"Expanded Custom" = Table.ExpandTableColumn(#"Added Custom", "Custom", {"data\_id", "iso", "event\_id\_cnty", "event\_id\_no\_cnty", "event\_date", "year", "time\_precision", "event\_type", "sub\_event\_type", "actor1", "assoc\_actor\_1", "inter1", "actor2", "assoc\_actor\_2", "inter2", "inter2", "interaction", "region", "country", "admin1", "admin2", "admin3", "location", "latitude", "longitude", "geo\_precision", "source", "source\_scale", "notes", "fatalities", "timestamp", "iso3"), ("data\_id", "iso", "event\_id\_no\_cnty", "event\_date", "year", "time\_precision", "event\_type", "sub\_event\_type", "actor1", "assoc\_actor\_1", "inter1", "actor2", "assoc\_actor\_2", "inter2", "inter2", "inter2", "inter2", "inter2", "inter2", "source\_scale", "notes", "fatalities", "timestamp", "iso3")),
  - #"Removed Columns" = Table.RemoveColumns(#"Expanded Custom",{"iso3\_id"}),
- #"Filtered Rows" = Table.SelectRows(#"Removed Columns", each ([admin1] <> "Agadez" and [admin1] <> "Diffa" and [admin1] <> "Dosso" and [admin1] <> "Maradi" and [admin1] <> "Zinder")),
- #"Changed Type" = Table.TransformColumnTypes(#"Filtered Rows",{{"event\_date", type date}, {"fatalities", Int64.Type}})

in

#"Changed Type"

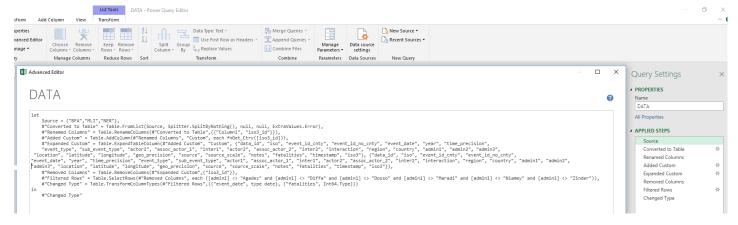

3. See below sample results which you could update regularly and automatically:

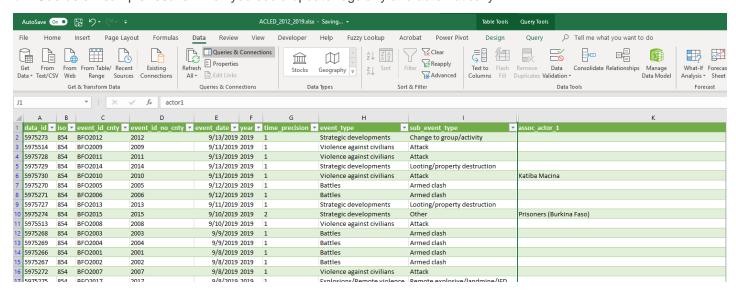

# **Preparing the environment**

 To easily use the below steps, it will be good practice to store the latest clusters data in the same location, together with the master excel file that will be used to process these data using Power Query as shown in the below screenshot.

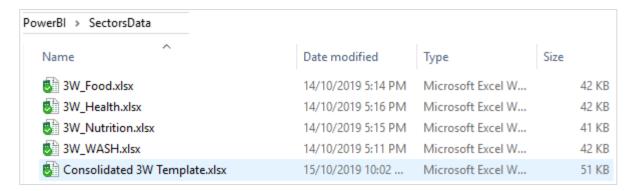

Path to data sources (i.e. 3W clusters dataset)

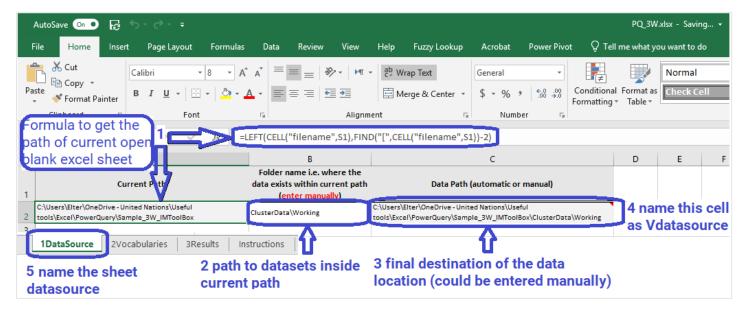

3. Create custom function that will accept the directory path as input and generate list of files as its output.

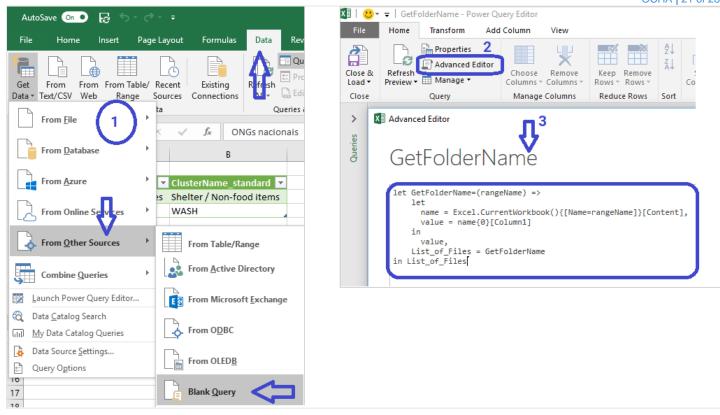

4. Create another custom query that will run the previous function by passing the directory path and listing the files automatically. You should see list of files as displayed at the bottom of this screenshot.

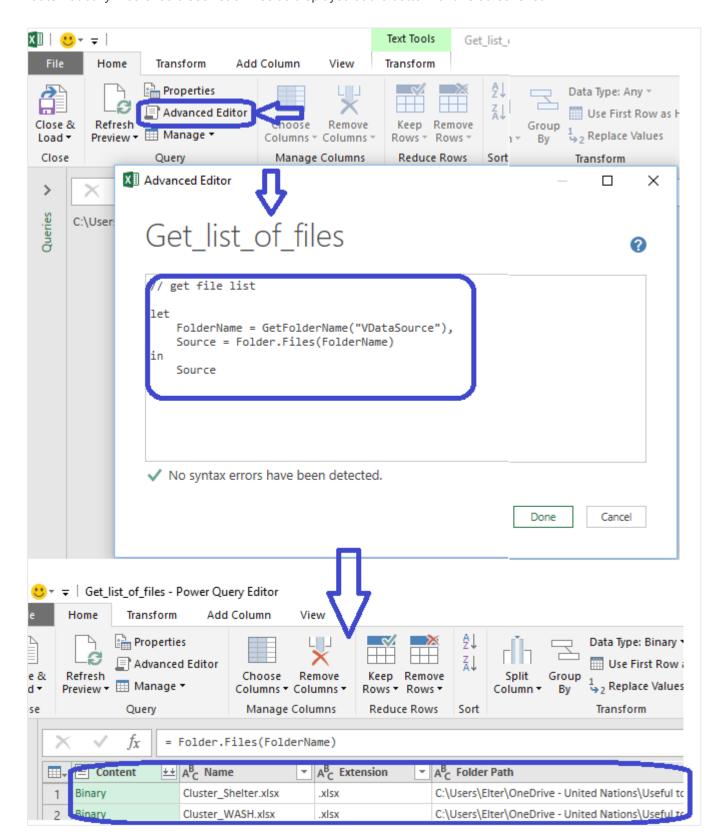

### 5. Select the dataset you would like to process,

Note: It's highly recommended to have your dataset defined in tables in excel.

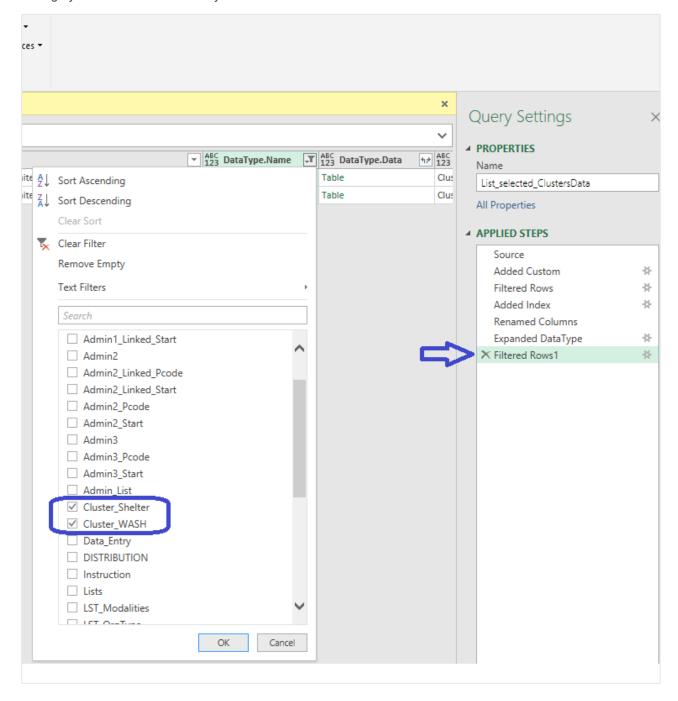

# **Sharing Power Query Queries Between Excel Workbooks**

1. Copy the query you would want to use from the original file and paste it in the blank sheet or in the workbook you want to use it in.

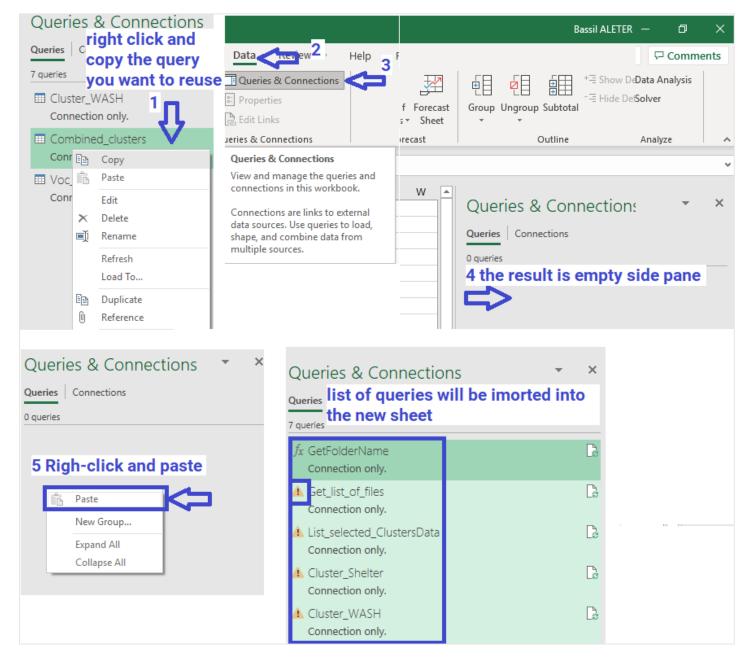

**Note**: If you selected and copied one query, it will copy not only the copied query but also all queries that are called by that specific query.

If you had copied and pasted the query to be used in different sheet and you got exclamation mark, it means the query will not run properly. Here are the things which should be updated in the pasted query (from Advanced Editor screen):

- Data sources is same or updated to the new location/data
- Tables and Column names are the same or should be updated to the new ones.

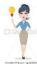

A brilliant golden secret about power query is to think about shareability while developing it, so fewer changes are needed.

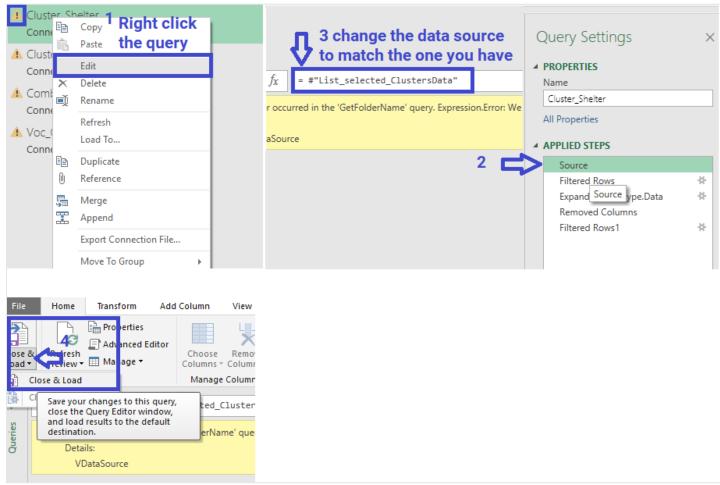

# **Power Query Examples**

## 3W including cash activities - download PQ\_Sample1

Steps – can vary from one dataset to another but these are the main operations:

- 1. Prepare the individual clusters dataset:
  - Add HXLated row for the 3W header in all clusters/sectors datasets (directly under the column headers).
  - Select the 3W raw dataset and create table of your dataset and name it Tbl\_3W\_WASH, Tbl\_3W\_Nutrition, ...etc.
  - Add all recent 3W dataset in one folder
- 2. Create new excel file (Consolidated 3W Template) which will be used to consolidate clusters data:
  - Consolidated\_3W sheet: blank sheet which will have the final consolidated dataset added.
  - Admin\_List sheet: which can be used to Merge with the consolidated Consolidated\_3W to get P-codes...etc.
  - Vocabularies sheet: needs to be updated constantly with new organizations spelled differently, using vocabulary helps to create unique names across dataset and avoid duplications.
  - Datasource sheet: this sheet has automatic values added in the cells that will be used to get the files location.

The fours sheets look like the below screenshots:

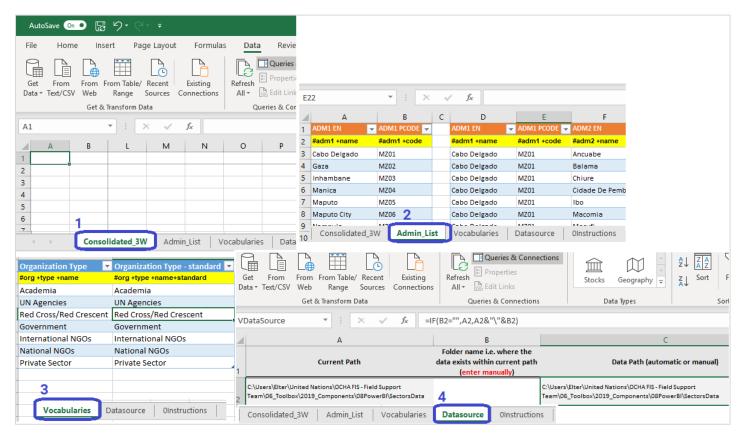

- For each cluster:
  - Import/get data (as connection not to import the whole dataset):
    - Option 1: using the path obtained automatically in the **Datasource sheet**. See *Preparing the environment section*.
    - Option 2: for each cluster data go to Data tab → Get data → From File → From Workbook or
  - o Process the data of each cluster separately:

- Promote the **HXL** row to become the table header
- Change data type of all column to number, text or date as appropriate. i.e columns for Admin\_names1,2,3,4 as Text, and reached\_beneficiaries to number and same should be done for all other columns
- Merge the cluster data with predefined set of vocabularies/standard **names** i.e. organizations, implementing partners.
  - Example1: voc\_beneficiaries\_type with first column has original value and the second with
    the categorized values of beneficiaries. i.e. records with values idp\_conflict,
    idp\_natural\_disaster would be categorized as IDPs.
  - Example2: Voc\_modality with first column has original values and the second with the standard correct values. i.e. mobile\_cash, e\_cash would be categorized as Mobile money.
- Merge with **admin lists** including P-codes at the most granular level
- Create **categories** as needed i.e. Modalities, Activity types:
  - Merge/link voc\_modality to the Master table using a key of original values so that they
    match to get the standard modality names added to the Master table.
  - Merge/link voc\_beneficiaries\_type to the Master table using a key of original values so that they match to get the beneficiaries categories added to the Master table.
  - You will need to expand the newly merged/linked table to be able to see the columns in the Master table.
- Create **calculated fields** i.e. apply calculation as defined by cluster methodology for calculating the number of beneficiaries; calculate total individual beneficiaries from total household reached (create a custom column and its values would be the [total\_households\_reached]\*[avg\_family\_size]).
- Keep required columns, and delete the other unnecessary columns. i.e. remove unnecessary columns (columns won't be removed from the original table but only from the query or the connection). In many cases, there are data collected that won't be used for specific type of analysis. i.e. Activity ID, descriptions...etc. and only keep columns that will be used in the analysis. These columns will not be deleted from the original file, but it will only apply to the query and you could revert changes anytime even after closing the file by deleting unwanted steps.
- Split columns by Delimiter: i.e. split the date column by separator "\" to get it in separate columns for the day, month and year.
- 4. Combined clusters data in one table. If HXL is properly named, the data will automatically be merged in order. Resulting should look like displayed in this screenshot:

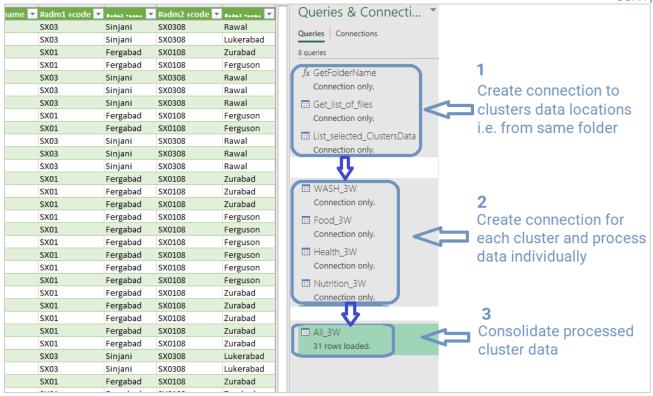

- 5. Add steps to apply to the resulting master table that has all clusters clean dataset consoldiated.
  - Rename columns. i.e replace the HXL names with meaning full names i.e. #adm1 +name to be Admin1 Name...etc.
  - Unpivot columns, I.e. unpivoting columns of reach beneficiaries disaggregated by age and gender (beneficiaries\_boys, beneficiaries\_girls, beneficiaries\_mens, beneficiaries\_women) to add two new columns:
    - One column is called **attributes** and its data would be for example (beneficiaries\_boys, beneficiaries\_girls, beneficiaries\_mens, beneficiaries\_women).
    - Another column is called values and its data would be the actual values of each attribute.